# 【東京都知財戦略導入助成事業】 電子申請マニュアル

~対象助成事業~ 外国特許出願費用助成事業 外国実用新案出願費用助成事業 外国意匠出願費用助成事業 外国商標出願費用助成事業 外国侵害調査費用助成事業 特許調査費用助成事業 海外商標対策支援助成事業 グローバルニッチトップ助成事業

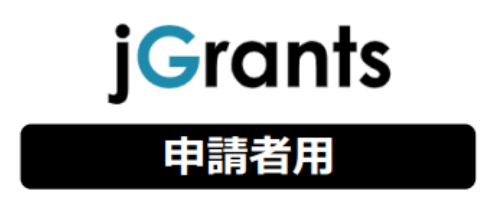

公益財団法人東京都中小企業振興公社 東京都知的財産総合センター

Ver1.0\_20240412

**目次**

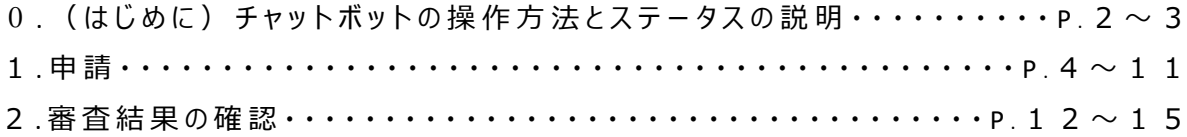

## **0.(はじめに)チャットボットの操作方法**

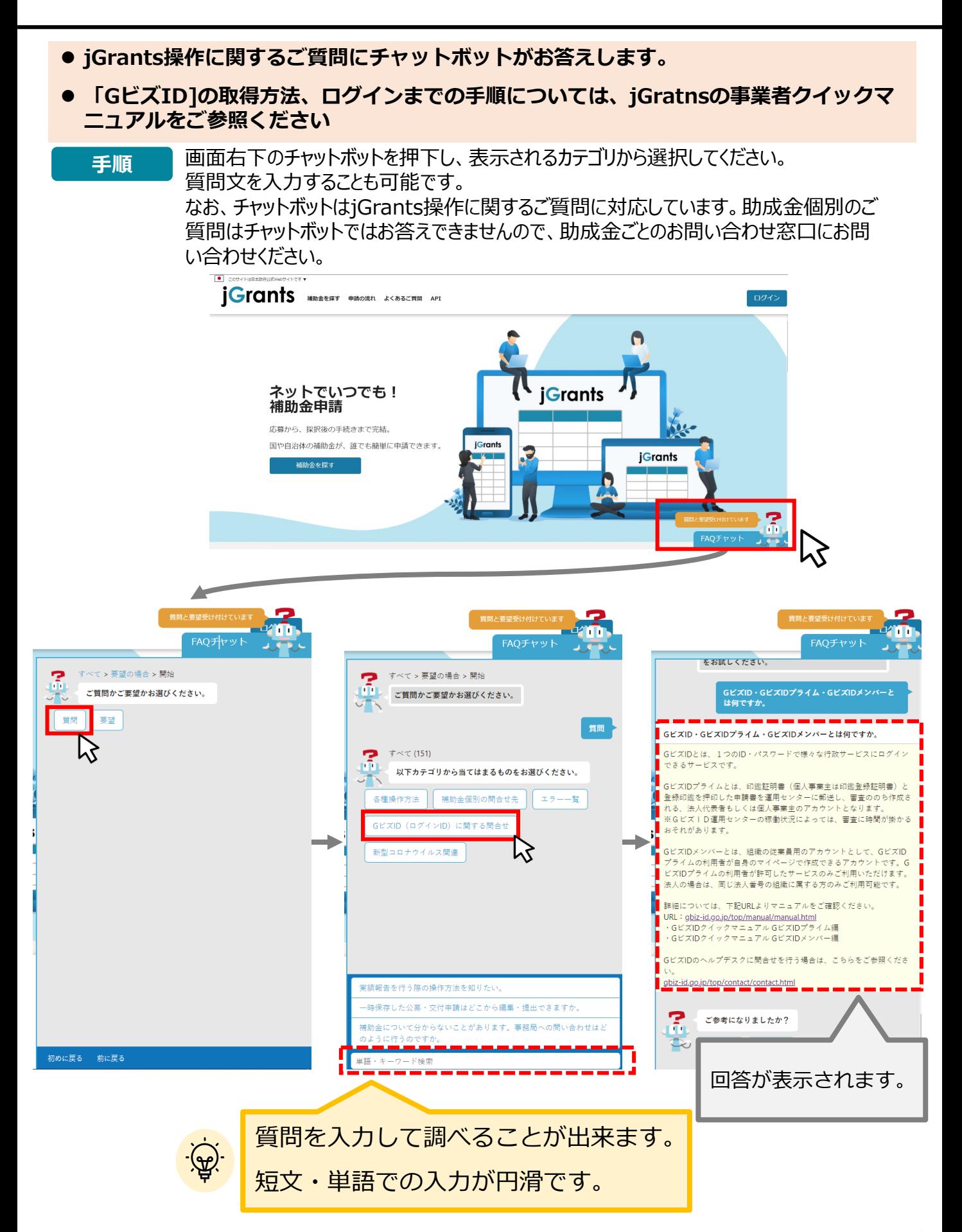

**0.(はじめに)申請等の流れとステータス**

#### **申請等の流れは以下のとおりです。**

#### **■申請等の流れ**

交付申請フォーム 助成事業に申請をします。

#### **■手続一覧**

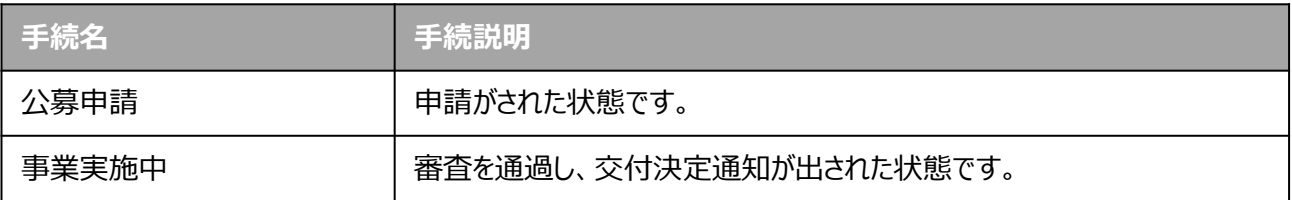

#### **■ステータス一覧**

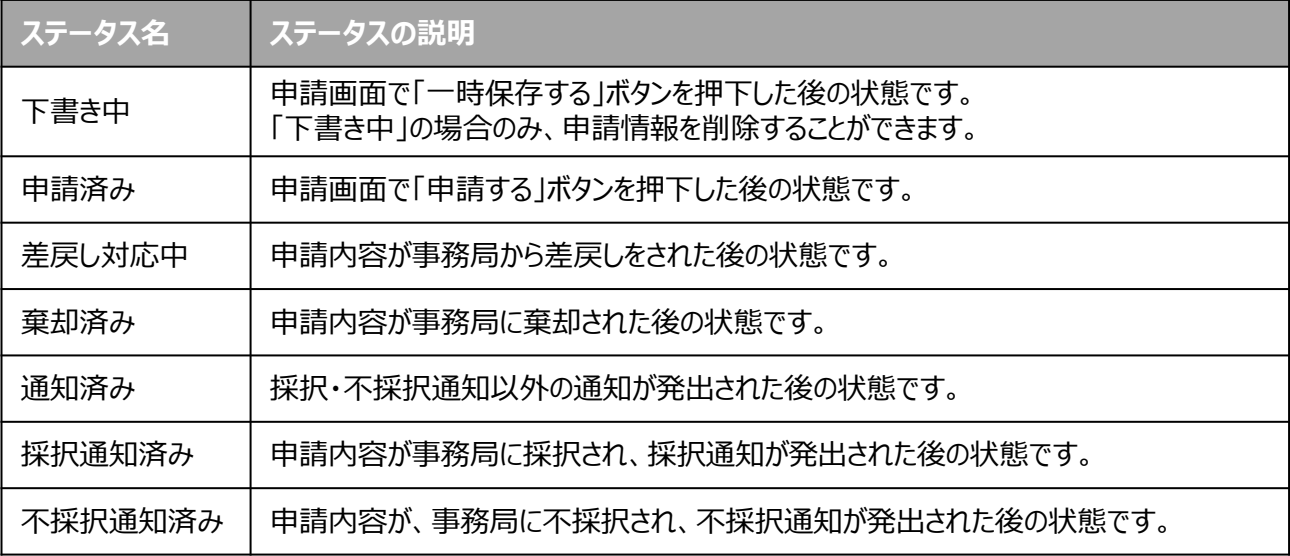

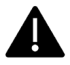

▲ ステータスが「下書き中」以外の申請データは削除できません。

- **1.申請 (1)申請書類の準備**
- **申請に必要な資料の準備をします。**

**手順1**

**下記URLより、申請する助成事業ごとの申請書及び募集要項をダウンロー ドします。**

**■東京都知的財産総合センター 助成事業トップページURL https://www.tokyo-kosha.or.jp/chizai/josei/index.html**

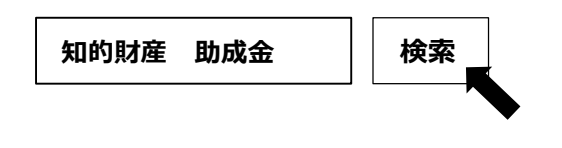

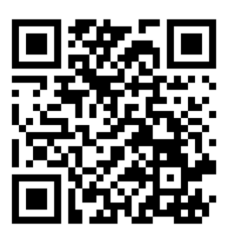

**申請書を作成し、必要書類を準備します。 助成事業ごとの必要書類は募集要項を参照してください。 手順2**

**1.申請 (2)申請フォームへのアクセス**

**手順63 下記のURLより申請フォームへアクセスします。**

**■Jグランツ**

**東京都知財戦略導入助成事業 申請フォームURL**

**https://www.jgrants-portal.go.jp/subsidy/a0W5h00000MnjbOEAR**

### **①上記申請フォームURLへアクセスし、「ログインして申請する」を押下してください。**

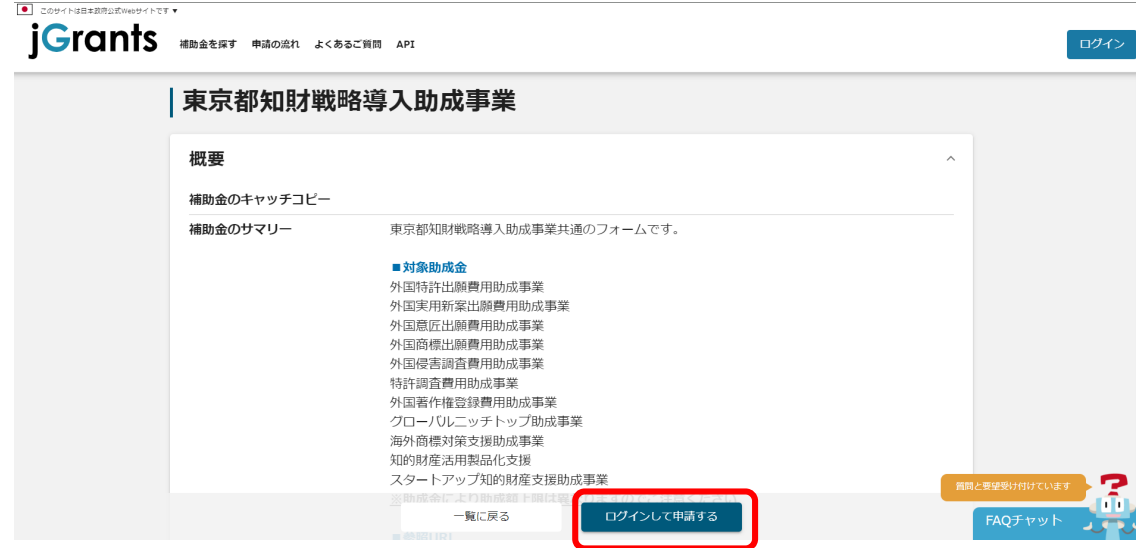

## **②GビズIDプライムアカウントでログインしてください。**

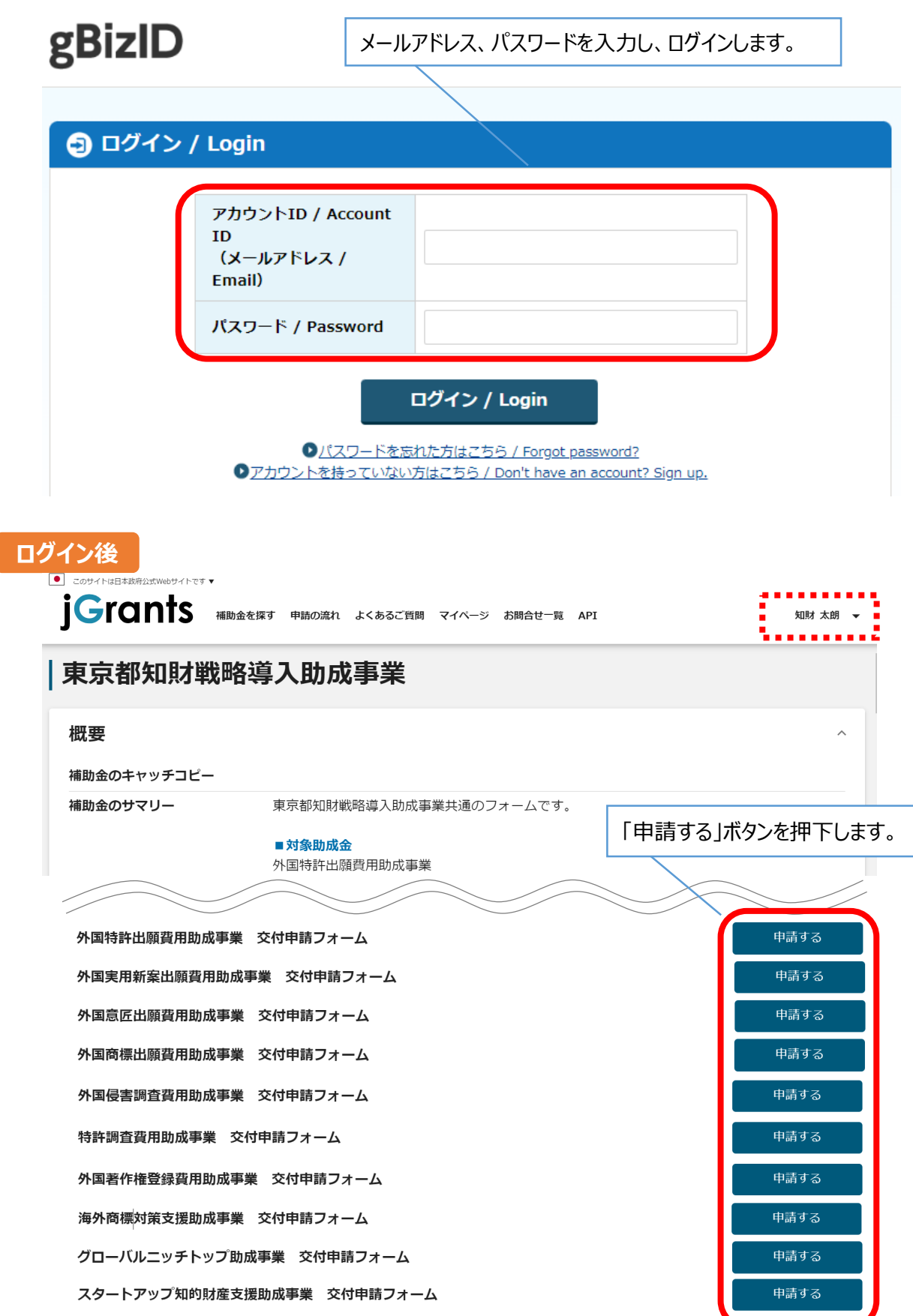

#### **手順4 申請フォーム画面から必要事項を入力し、提出書類をアップロードします。**

**事業者基本情報**

必須項目です

#### 事業者基本情報

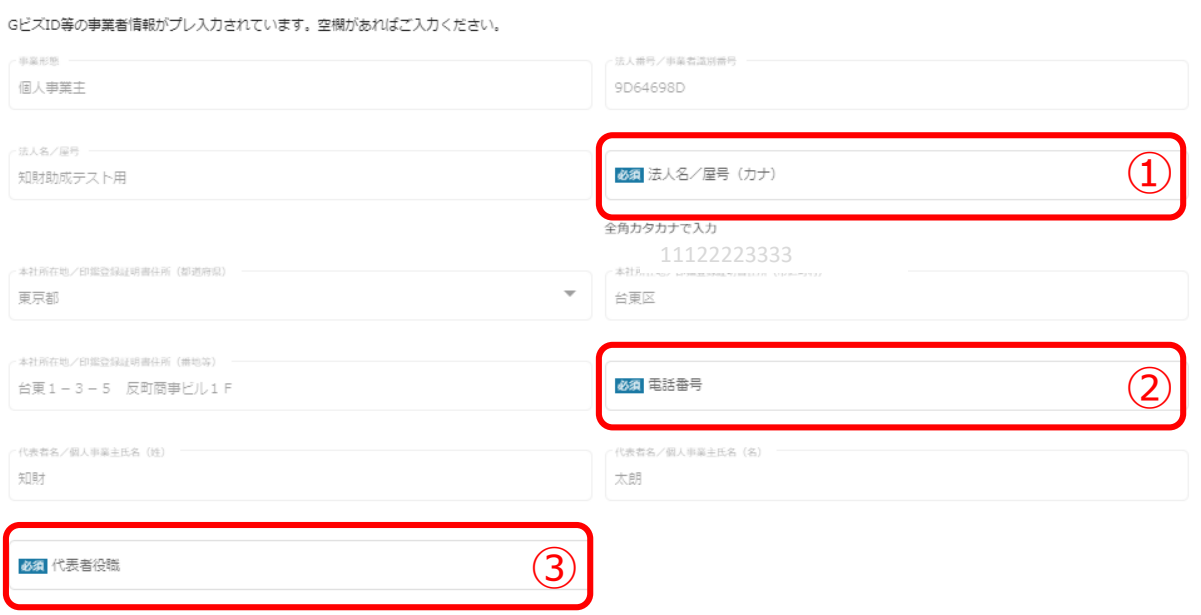

#### **すべて入力必須項目です。**

**特に、②はプレ入力されませんので入力してください。**

**(①及び③の項目は、画面右上の「自社情報の確認・編集」で事前入力いただければ、 以後は自動転記されます)**

**それ以外の項目は、GビズID等の事業者情報が転記されるため、申請画面での編集が できません。編集の必要がある場合は「Gビズサイト」にて編集を行ってください。**

## **申請担当者の連絡先**

必須項目です

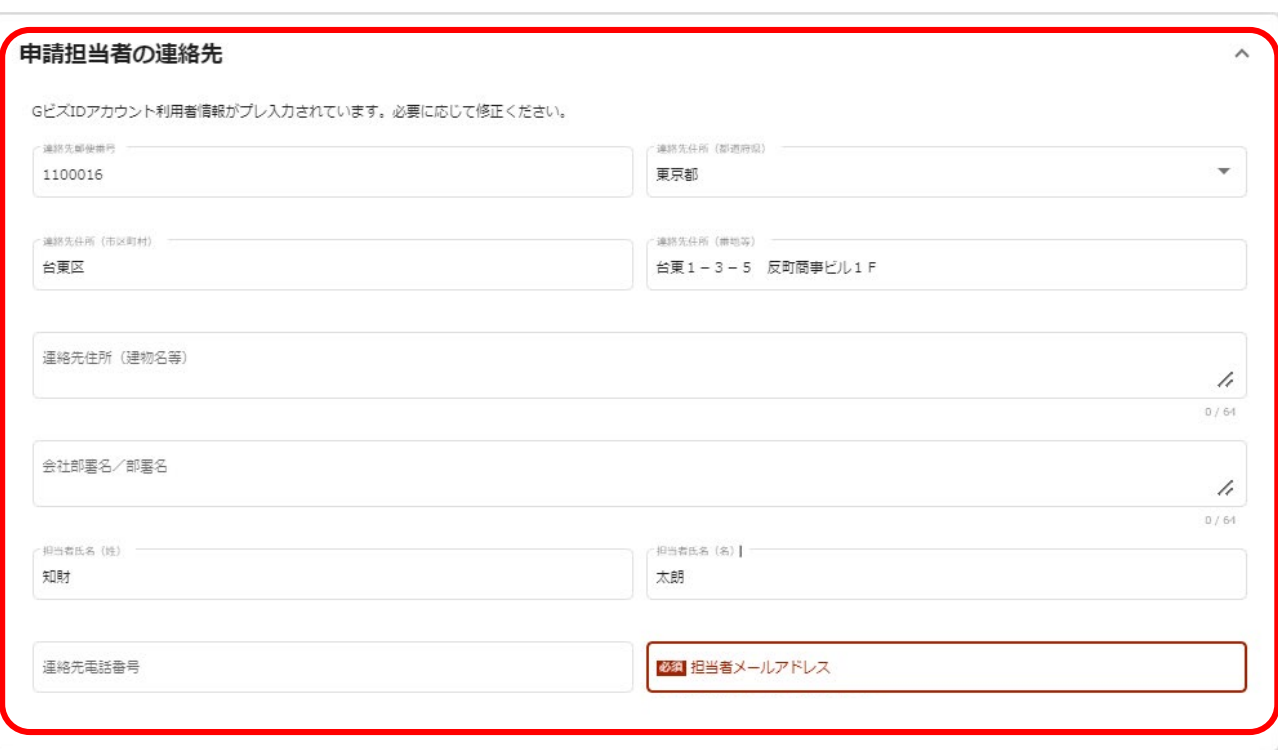

**採択・不採択通知や不明点・修正箇所が生じた場合、原則として、こちらに登録い ただいた連絡先にご連絡する場合があります。登録されたメールアドレスと本事業 のご担当者のメールアドレスが異なる場合は、変更してください。**

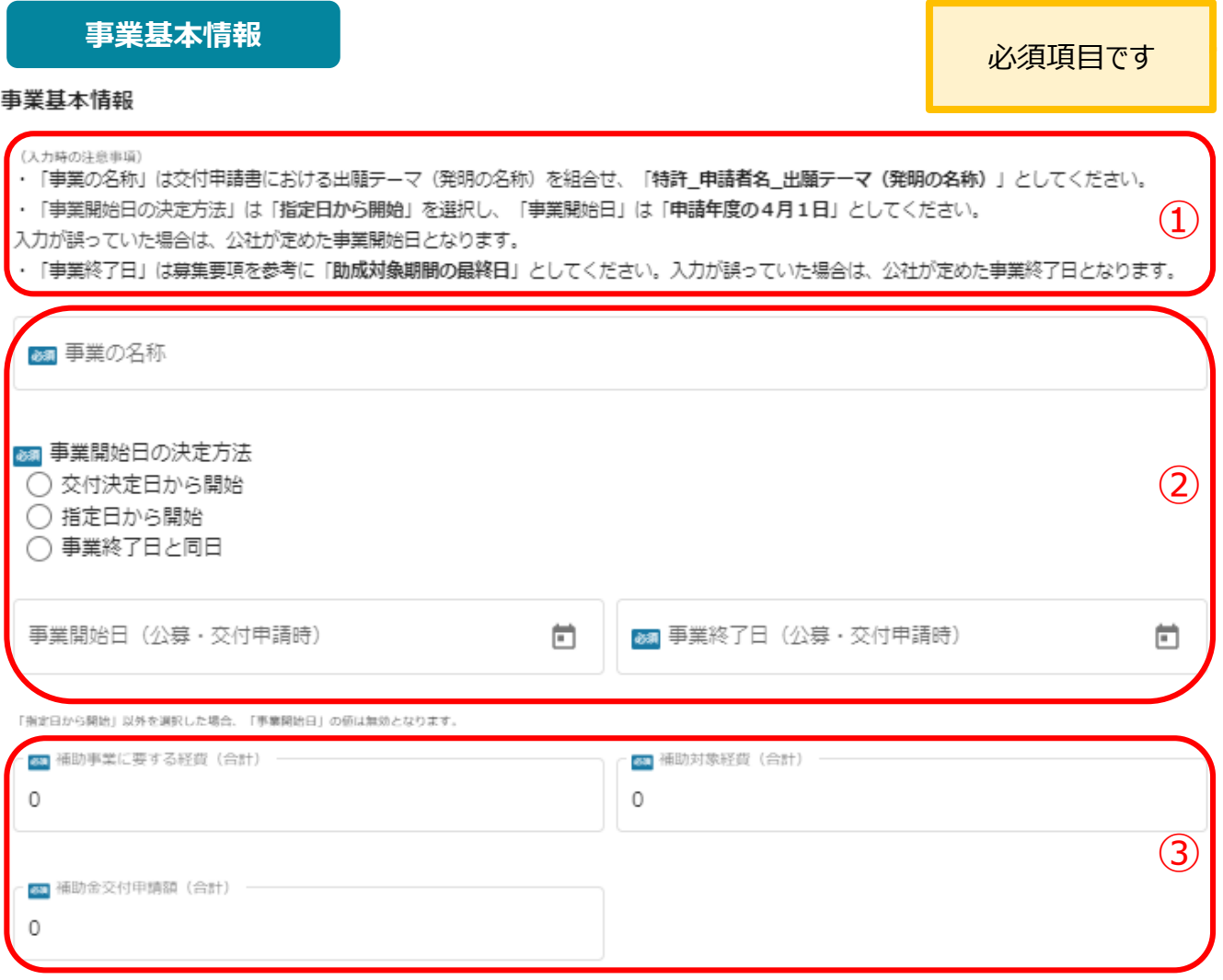

「補助事業に要する経費(合計)」「補助金交付申請額(合計)」「補助対象経費(合計)」は半角数字で入力ください。半角数字以外は入力できません。

**※①をよくお読みいただき、入力基準に従って②の各項目を入力してください。 ※③は半角入力が必須です。交付申請書の内容に従って金額を円単位で入力してく ださい。**

### **中小企業要件を満たすことの宣誓**

中小企業要件を満たすことの宣誓

必須項目です

必須 1. 本事業で定める中小企業に該当することを宣誓した上で申請します。

◯ はい

いいえ(申請していただくことができません)

**中小企業とは、次に該当するもので、大企業が実質的に経営に参画していない者を 指します。詳しくは各助成事業の募集要項「申請要件」を参照してください。**

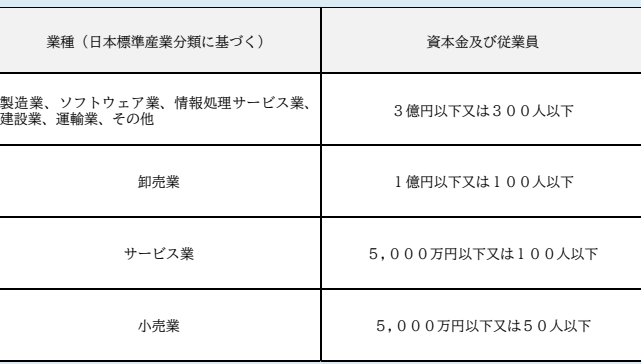

#### **利用規約**

#### 利用規約

必須利用規約に同意する ∩ はい 同意いただけない場合、申請できません。

利用規約 プライバシーポリシー

必須項目です

**デジタル庁が提供するJグランツの利用規約です。利用規約に同意される場合は、 「はい」のラジオボタンを押下してください。利用規約に同意いただけない場合は、助成金の 申請を行うことができませんので、ご注意ください。**

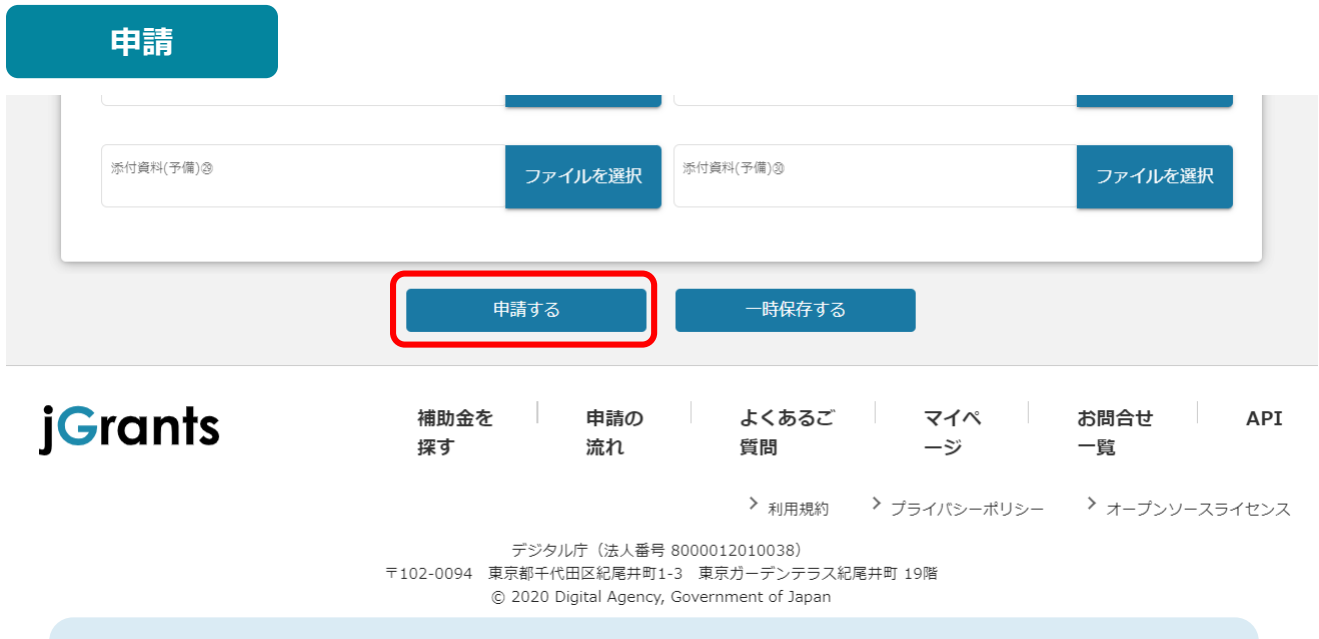

**最後に、入力内容をよくご確認いただき、「申請する」を押下してください。 一旦申請した後は、申請内容の変更・削除はできません。必要に応じて、助成金事務局より申 請を差し戻して修正をお願いする場合があります。**

**申請済みメールの確認**

補助金申請が提出されました(OOO (事業の名称):「東京都知財戦略導入助成事業」)

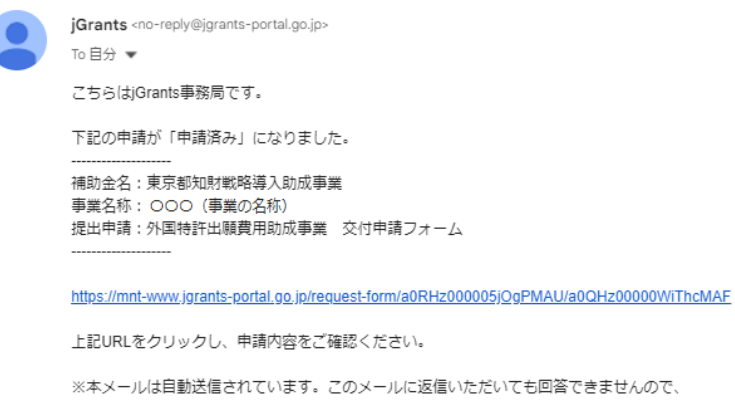

※本メールは自動送信されています。このメールに返信いただいても回答できませんので、 予めご了承ください。

(c) jGrants

**申請手続きが完了すると、Jグランツに登録されたメールアドレスへ「申請済み」の通知メールが 届きます。**

### **2.審査結果の確認 (1)通知メールの確認**

### **● マイページから、審査結果の確認を行います。 事務局より審査結果の通知があった場合は、Jグランツに登録されたメー ルアドレスへ通知メールが届きます。 はじめに** ※下記は採択通知済みの通知メール文面 送信元 jGrants <[no-reply@jgrants-portal.go.jp>](mailto:no-reply@jgrants-portal.go.jp) 件名 下記の申請が採択通知済みになりました([事業の名称]:「[補助金名]」)) 本文 こちらはjGrants事務局です。 「事業の状況を確認する場合」のURLを押下します。 下記の申請が「[採択通知済み]になりました。 ーーーーーーーーーーーーーーーーーーーーーーーー 補助金名:[補助金名] 事業名称:[事業の名称] 提出申請:[申請フォーム名] ーーーーーーーーーーーーーーーーーーーーーーーー <sub>には、</sub><br>URLは、<sub>T</sub>he URLは、The URLは、The URLは、The URLは、The URLは、The URL ott<mark>ups.//filfil-www.jgrafils-portal.go.jp/requ</mark> LED IIDLを方しま<del>方にますが</del>業齢 上記ofにピンフフし、設当<del>(M</del>osaines ※本メールは自動送信されています。このメールに返信いただいても回答できませんので、 予めご了承ください。 キャンプ インター・ショップ アイディング アイディング (c) jGrants

#### **手順1 通知メールに記載されたURLを押下し、ログインをします。**

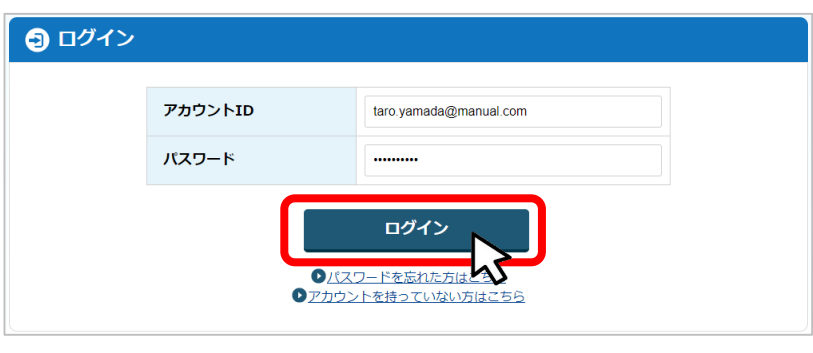

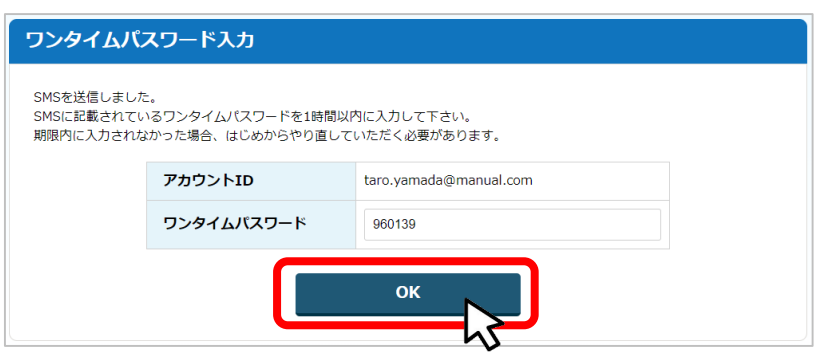

**Carl Carl** 

### **2.審査結果の確認 (2)交付決定の場合**

**手順1 「担当者メールアドレス」に届いた通知メールから事業の状況を確認してください。**

#### 事業の詳細 東京都知財戦略導入助成事業 補助金 事業 [事業の名称] 「交付決定通知書.pdf」等の 各種ファイル名を押下し、添付 手続き 事業実施中 「文書表示」ボタンを押下し、 内容を確認します。 通知内容を確認します。 作成済みの申請 ※下書き中の申請は下表のリンクから申請してください。 申請完了日 申請 申請状況 通知文書 (文面) 通知文書添付ファイル 申請番号 下書き削除 時 外国著作権登録費用助成事 2024年3月13日 文面表示 <mark>事務の手引き.pdf</mark><br>交付決定通知書.pdf 採択通知済み RFI-0001135994 交付申請フォーム 15:04

#### **①通知文書(文面)をご確認ください。**

知財助成テスト用 知財 太朗 様

#### 令和6年度 **「申請助成事業名]申請に係る**

#### 審査結果のお知らせについて

貴社ますますご清栄のこととお慶び申し上げます。

この度は、本助成事業にご申請いただきまして誠にありがとうございました。

さて、厳正なる審査の結果、貴社の申請がすべての審査を通過し、助成対象として採択されましたの でお知らせいたします。

交付決定通知書および事務の手引きを本通知に添付しておりますので、ダウンロードして大切に保管 していただきますようお願いいたします。

また、助成対象経費の要件等を記載しておりますので、必ず記載内容をよくご確認のうえ助成事業を <u>遂行していただけますようお願い申し上げます。</u>

近年、実績報告時の書類不備が大変多くなっております。ご不明な点がありましたら、東京都知的財 産総合センターの助成金担当までお気軽にお早めにお問い合わせ下さい。

#### **2.審査結果の確認 (2)交付決定の場合**

#### **②通知文書添付ファイルをご確認ください。 添付ファイルには「交付決定通知書」「事務の手引き」等の書類があります。 各ファイルをダウンロードし、自社でデータ保管してください。**

#### **交付決定通知書**

第2号様式 (第8条関係)

○東中事知第〇〇〇号

年 月 日

知財工業株式会社

代表取締役 知財 太郎 様

公益財団法人東京都中小企業振興公社

令和〇年度 「申請助成事業名】助成金交付決定通知書

※交付決定通知書に記載の金額は、申請内容に基づき審査を行った結果、助成の対象 とできる上限額を決定したものであり、事業完了後の最終的な助成金交付額(支払 額)を決定・保証するものではありません。

第1 助成金の内容

助成金の交付対象となる事業(以下「助成事業」という。)及びその内容は、申 請書の記載のとおりとする。

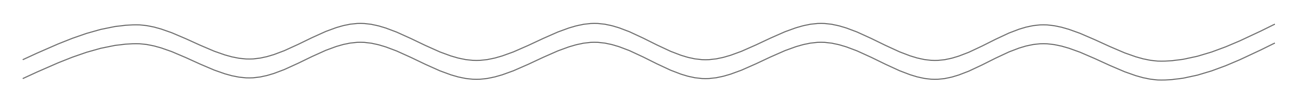

## **【注意】 助成事業の事務遂行にあたりご注意いただきたい事項等 を記載しておりますので、内容をよくご確認くださいま すようお願いいたします。**

#### **②通知文書添付ファイルをご確認ください。 添付ファイルには「交付決定通知書」「事務の手引き」等の書類があります。 各ファイルをダウンロードし、自社でデータ保管してください。**

**事務の手引き**

## 令和〇年度

## [申請助成事業名] 助成金

## 【事務の手引き】

## ~助成事業の開始から完了まで~

○各種報告書類の取得方法

下記URLより、各種報告書類をダウンロードしてください。 ※令和2年度より各種報告書類の様式に一部改正しております。 令和〇年度の交付決定者は、必ず上記URLよりダウンロード

してください。

**【注意】 助成事業の事務遂行にあたりご注意いただきたい事項等 を記載しておりますので、内容をよくご確認くださいま すようお願いいたします。**